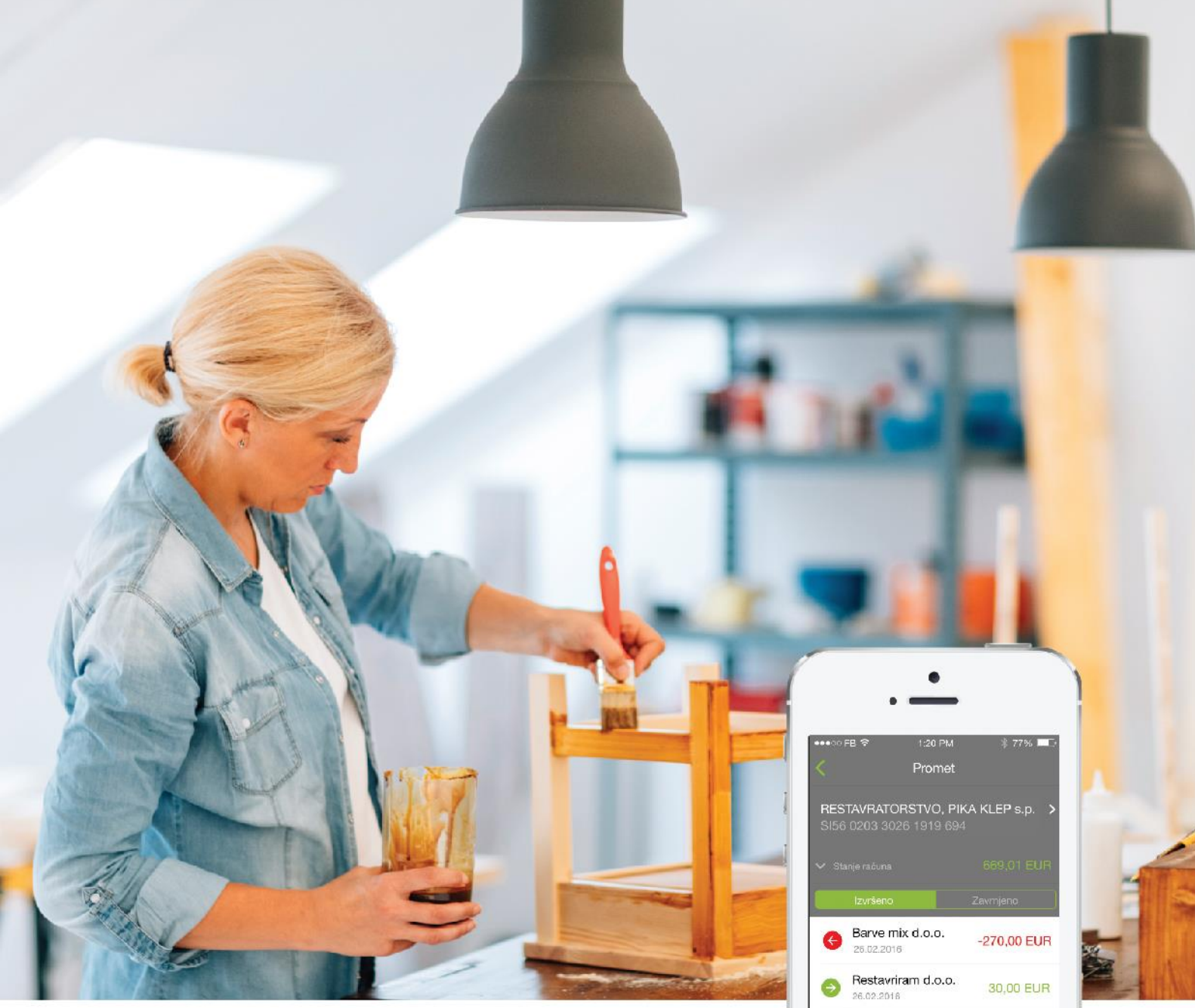

# Navodila za uporabo Klikpro

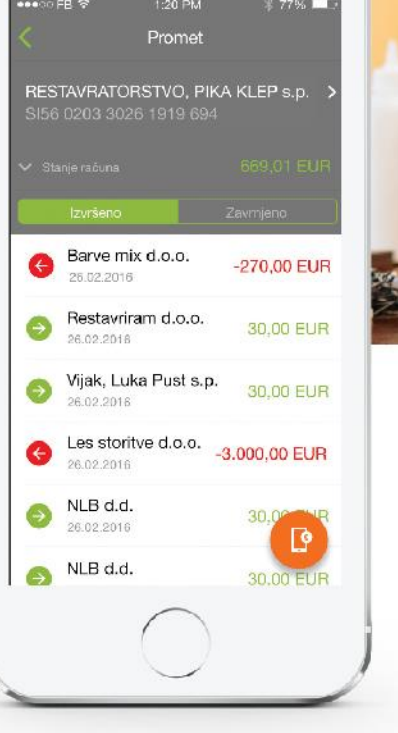

# Klikpro

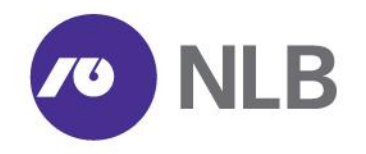

### **Kazalo**

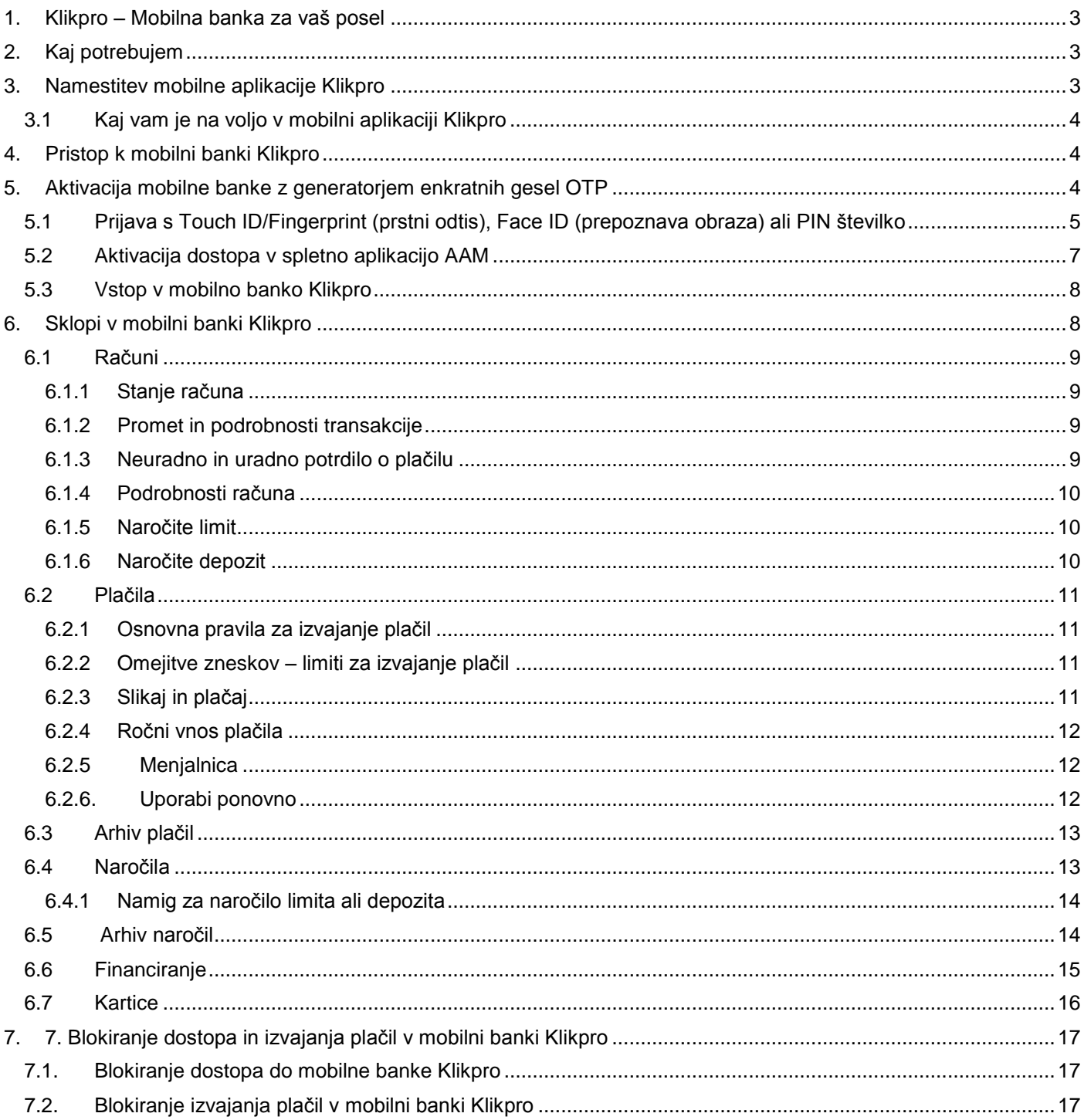

### <span id="page-2-0"></span>**1. Klikpro – Mobilna banka za vaš posel**

**Klikpro** je mobilna **aplikacija** ali mobilna **banka**, namenjena pravnim osebam, ki želijo enostavne bančne posle izvajati na enostaven in hiter način prek mobilne naprave.

Klikpro je razvit je za Android in iOS mobilne naprave. Mobilna banka Klikpro je namenjena podjetnikom, zasebnikom, društvom z manjšim obsegom poslovanja, seveda pa jo lahko za hiter pregled uporabljajo tudi pooblaščenci podjetij z večjim obsegom poslovanja. Pooblaščenci za uporabo mobilne banke potrebujejo pooblastila za samostojno podpisovanje plačil v podjetju, pravna oseba pa na poslovnem računu ne sme imeti aktiviranega kolektivnega podpisovanja plačil.

#### **Mobilna aplikacija z ne-transakcijskimi vsebinami je namenjena tudi ne-komitentom**

Uporabniki si mobilno aplikacijo Klikpro prek spletne trgovine Apple ali Google Play namestijo na svoj mobilni telefon in dostopajo do ne-transakcijskih vsebin.

### <span id="page-2-1"></span>**2. Kaj potrebujem**

#### **Za uporabo mobilne banke Klikpro pravna oseba in pooblaščenci pravne osebe potrebujejo:**

- odprt transakcijski račun NLB Poslovni račun za pravne osebe v NLB d.d.,
- ustrezno mobilno napravo z operacijskim sistemom iOS (9.0 ali novejši) ali Android (5.0 ali novejši) z omogočeno povezavo do interneta (podatkovni prenos ali Wi-Fi),
- dokumentacijo za pristop k mobilni banki Klikpro, s katero vključimo pravno osebo in pooblaščence pravne osebe. Ti za uporabo mobilne banke Klikpro potrebujejo varnostni paket z generatorjem enkratnih gesel OTP, s katerim aktivirajo mobilno banko.

Uporabnik po prejemu serijske številke (po e-pošti) in aktivacijske kode (prek SMS) aktivira mobilno banko in si določi vstopno geslo – PIN.

### <span id="page-2-2"></span>**3. Namestitev mobilne aplikacije Klikpro**

Obiščite trgovino App Store ali Google Play in si namestite mobilno aplikacijo Klikpro. QR kodo lahko posnamete s pomočjo bralnikov za QR kodo. Posneta QR koda vam bo odprla izbrano aplikacijo, ki si jo namestite na vašo mobilno napravo.

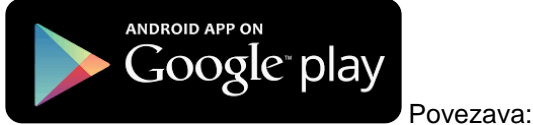

<https://play.google.com/store/apps/details?id=co.infinum.nlb.pro>

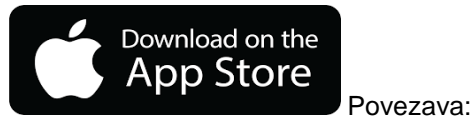

<https://itunes.apple.com/us/app/klikpro/id1123672203?ls=1&mt=8>

**QR koda za prevzem**

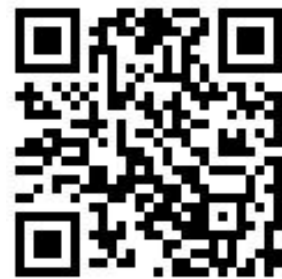

### <span id="page-3-0"></span>**3.1 Kaj vam je na voljo v mobilni aplikaciji Klikpro**

V delu mobilne aplikacije, ki ga lahko uporabljate brezplačno brez varnostnega paketa, vam vstopna stran Klikpro **ponuja aktualni Koledar dogodkov** v Centru inovativnega podjetništva (CIP) - [www.nlb.si/cip.](http://www.nlb.si/cip) V CIP si lahko najamete brezplačne prostore za vaše sestanke, obiščete podjetniške dogodke in delavnice in razširite vaše podjetniško znanje. Postanite del podjetniške mreže.

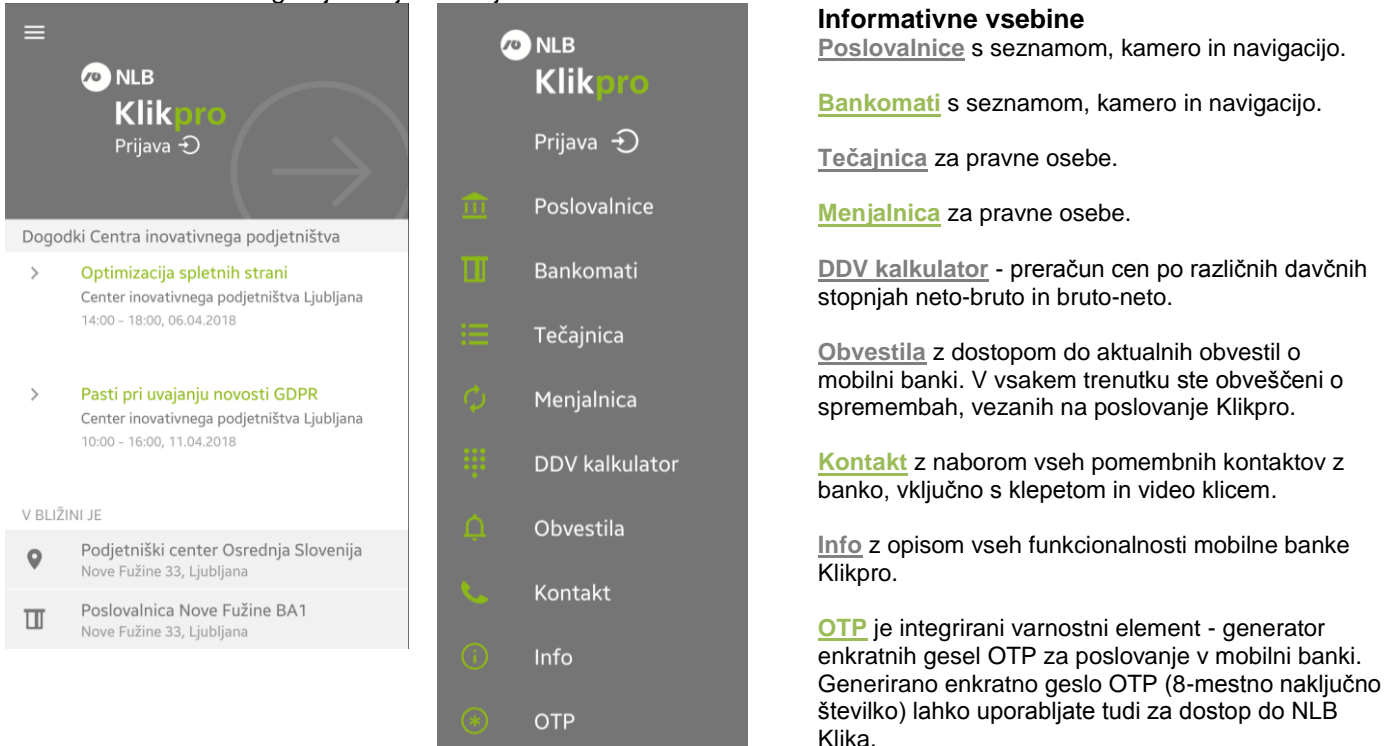

S klikom na **levo zgoraj vam je na voljo nabor zanimivih vsebin.** 

### <span id="page-3-1"></span>**4. Pristop k mobilni banki Klikpro**

Imetniki NLB Poslovnega računa, ki želite uporabljati mobilno banko Klikpro, obiščite svojega poslovnega skrbnika v NLB Poslovalnici ali NLB Podjetniškem centru, kjer vodijo vaš račun.

Za aktiviranje mobilne banke mora zakoniti zastopnik pravne osebe pooblastiti najmanj enega pooblaščenca. Vlogo za podjetje, vlogo za pooblaščenca in vlogo za varnostni paket - generator enkratnih gesel, ki je obvezen varnostni element za poslovanje, najdete na NLB Spletnem portalu [www.nlb.si/klikpro.](http://www.nlb.si/klikpro)

Za podjetje in pooblaščence so obvezni naslednji obrazci: Vloga za uporabo mobilne banke Klikpro **za podjetje** – [www.nlb.si/klikpro-obr2](http://www.nlb.si/klikpro-obr2) Vloga **za pooblaščenca in naročilo generatorja enkratnih gesel** za Klikpro – [www.nlb.si/klikpro-obr3](http://www.nlb.si/klikpro-obr3)

Obrazce izpolnite in prinesite v banko, kjer vas bomo vključili v mobilno banko Klikpro.

### <span id="page-3-2"></span>**5. Aktivacija mobilne banke z generatorjem enkratnih gesel OTP**

Novi uporabniki mobilne banke Klikpro boste za dostop do vseh transakcijskih vsebin in izvajanje plačil in naročil, potrebovali varnostni paket z generatorjem enkratnih gesel OTP (v nadaljevanju generator OTP). Zato boste pri svojem poslovnem skrbniku v NLB Poslovalnici ali NLB Podjetniškem centru, oddali dokumentacijo za naročilo generatorja OTP.

Vse elemente za aktivacijo mobilne banke prejme vsak pooblaščenec na naslednji način:

- serijsko številko na elektronski naslov,
- aktivacijsko kodo prek SMS sporočila.

#### **Za aktivacijo in uporabo mobilne banke je nujno potrebna povezava v internet!**

Po prejemu obeh elementov za aktivacijo, **mobilno banko na mobilni napravi aktivirate na naslednji način**:

1. Zaženite aplikacijo 2. Kliknite »**Prijava**«. 3. Vpišite serijsko 4. Vnesite štiri mestni 5. Kliknite »**Potrdi**«. Klikpro na vaši številko in aktivacijsko poljubni PIN. **Številko si**  mobilni napravi. kodo. **obvezno zapomnite! ONLE** Vnesi PIN Serijska številka Vnesi PIN Klik .... .... С .<br>ශ්ච Ponovi PIN Ponovi PIN .... 8100 9696 5637 Centra inovativnega podje zacija spletnih strani  $\left($ ovativnega po Pasti pri uvajanju novosti GDPR<br>Center inovativnega podjetništva Lju<br>10:00 - 16:00, 11.04.2018  $\overline{a}$  $\overline{3}$  $\frac{2}{4B}$ 3  $\frac{5}{100}$  $6$  $\overline{4}$  $\overline{5}$  $6$  $\frac{4}{1}$ iiški center Osrednja Slovenija  $\circ$  $\overline{9}$  $\overline{7}$  $\frac{8}{100}$  $\overline{7}$  $\frac{8}{\pi}$  $\mathbf 9$  $\oslash$  $\sqrt{2}$ × Inica Nove Fužine BA1  $\Box$  $\circ$  $\quad \ \ \, \textcircled{\scriptsize{1}}$  $\circ$  $\quad \ \ \, \textcircled{\scriptsize{1}}$ 

#### <span id="page-4-0"></span>**5.1 Prijava s Touch ID/Fingerprint (prstni odtis), Face ID (prepoznava obraza) ali PIN številko**

Ko ste si mobilno banko aktivirali, se lahko odločite, da za vstop ne boste uporabljali PIN številke in si za prijavo aktivirate prijavo s prstnim odtisom - Touch ID/Fingerprint ali prepoznavo obraza - Face ID. Prijava s Touch ID in Face ID je na **voljo uporabnikom z ustreznimi mobilnimi napravami iOS, Fingerprint pa uporabnikom mobilnih naprav Android.**

#### **Aplikacija omogoča prijavo s prstnim odtisom, če:**

- vaša mobilna naprava podpira funkcionalnost prstnega odtisa,
- imate na mobilni napravi shranjen vsaj en prstni odtis ali ste aktivirali Fingerprint/Touch ID,
- imate za prijavo v mobilno napravo nastavljeno geslo.

#### **Aplikacija omogoča prijavo s prepoznavo obraza, če:**

- vaša mobilna naprava podpira funkcionalnost Face ID,
- imate na mobilni napravi shranjen obraz in ste aktivirali Face ID,
- imate za prijavo v mobilno napravo nastavljeno geslo.

#### **Prijava s PIN je na voljo, če:**

- vaša mobilna naprava ne omogoča funkcionalnosti prstnega odtisa ali Face ID,
- mobilna naprava omogoča funkcionalnost prstnega odtisa, a nimate shranjenega nobenega prstnega odtisa oz. si Touch ID/Fingerprint ali Face ID še niste aktivirali,
- za dostop do mobilne naprave nimate nastavljenega gesla,
- si za vstop v mobilno banko ne aktivirate prijave s prstnim odtisom ali Face ID oziroma jo v meniju Info Touch ID/Fingerprint/Face ID izključite,
- iz svoje naprave izbrišete shranjene prstne odtise.
- na mobilni napravi deaktivirate prstni odtis ali Face ID,
- je ob prijavi v mobilno banko s prstnim odtisom le-ta večkrat napačno skeniran, oziroma je prijava s Face ID neuspešna.
- v oknu za skeniranje podpisa kliknete Prekliči (Cancel).

**POMEMBNO:** V nadaljevanju je predstavljen postopek aktivacije prstnega odtisa in Face ID.

#### **iOS naprave**

#### **Touch ID**

Obvestilo ob prvem vstopu **Touch ID** aktivacija Touch ID ie aktiviran

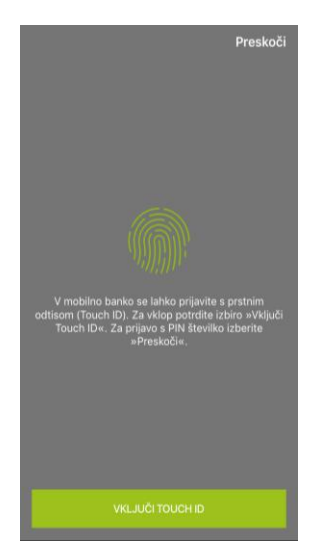

**Face ID** Obvestilo ob prvem vstopu Face ID aktivacija Face ID je aktiviran

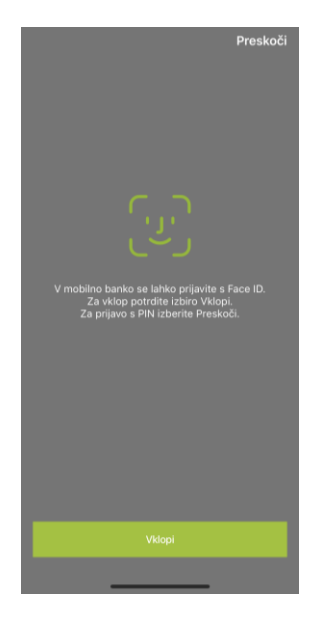

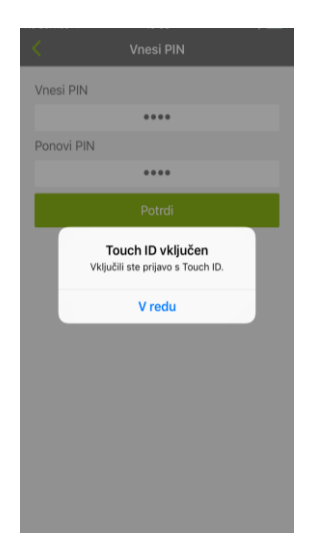

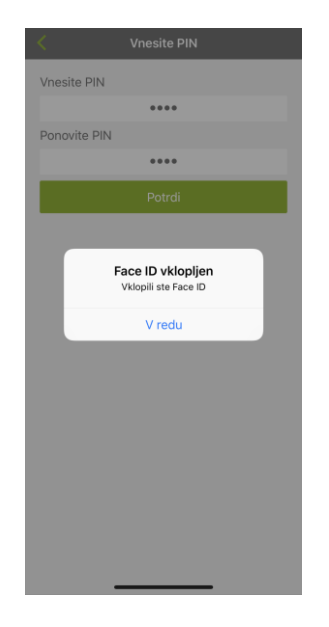

## **Android naprave - Fingerprint**

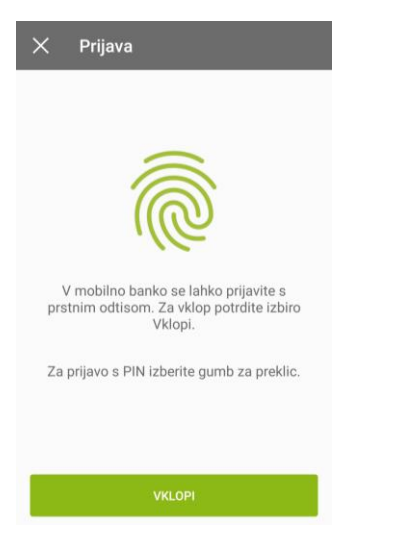

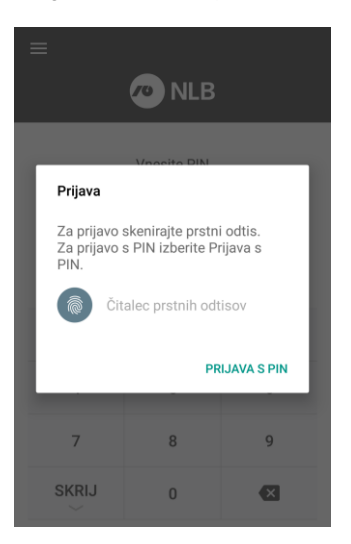

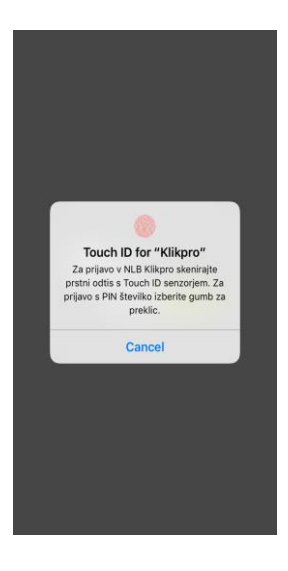

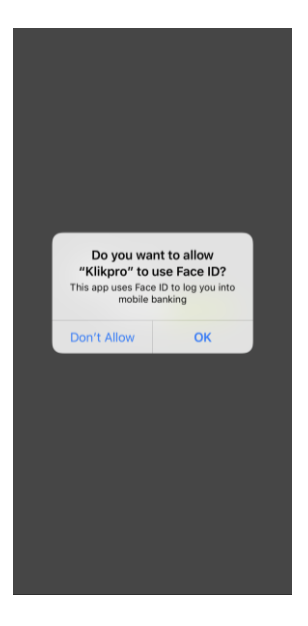

#### Fingerprint aktivacija **Vestilio obvestilo vermen verifinger** Prstni odtis (Fingerprint) je aktiviran

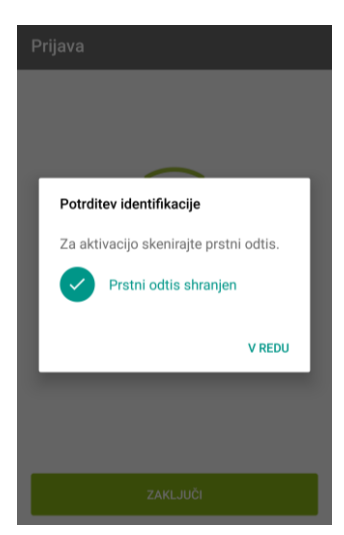

**POMEMBNO**: Prstni odtisi so shranjeni na mobilni napravi, zato poskrbite za varno ravnanje z njo.

Prijavo s prstnim odtisom ali Face ID lahko v primeru, ko ste **opozorilo prvič preskočili**, nastavite v meniju **Info – Touch ID/Fingerprint**, kjer si lahko možnost uporabe kadarkoli vključite oz. izključite.

#### **Prikaz za iOS naprave za Touch ID, za Face ID in Android naprave je postopek podoben.**

S številko PIN se prijavite v Z drsnikom vključite Touch ID ali Po vnosu številke PIN bo prijava Ob naslednji prijavi v mobilno banko Face ID. Za takojšnjo aktivacijo mobilno banko, nato v meniju s prstnim odtisom aktivirana. skenirajte prstni odtis, če želite izberite »Info« in poiščite Touch ID ali Face ID izberite vstopiti s številko PIN, pa izberite poglavje »Touch ID ali Face ID«. Ponovna prijava. »Prekliči« (Cancel). Info Pozabljen PIN Pozabljen PIN **NLB** Uporaba generatorja OTP  $\mathcal{L}$ Uporaba generatorja OTP TOUCH ID Vnesi PIN **NLB** Prijava s Touch ID Prija ičili ste možnost prijave s prstnim<br>om Touch ID, ki se bo aktivirala po<br>naslednji prijavi s PIN številko. Se<br>želite ponovno prijaviti? Vključili ste n Touch ID vključen Touch ID for "Klikpro" Za prijavo v NLB Klikpro skenirajte<br>prstni odtis s Touch ID senzorjem. Za<br>prijavo s PIN številko izberite gumb za Touch ID aktivacija  $\bigcirc$ Vključili ste prijavo s Touch ID Tou V redu Ne preklic. ANALITIKA Ponovna prijava Cancel Spremljanje analitike Spremijan  $\bullet$ Analitika Analitika JEZIK **JEZIK Destruction** Spremeni jezik Spremeni jezik

#### <span id="page-6-0"></span>**5.2 Aktivacija dostopa v spletno aplikacijo AAM**

Spletna aplikacija *Administracija avtentikacijskih metod* (AAM) [https://aam.nlb.si](https://aam.nlb.si/) vam omogoča, da brezplačno in samostojno upravljate z vašo mobilno banko in varnostnim elementom - vašim generatorjem enkratnih gesel in v primeru zamenjave mobilne naprave, pozabljenega PIN, izgube ali kraje mobilne naprave, brez obiska banke, naročite nove aktivacijske kode za nemoteno delo z mobilno banko.

Prvo prijavo izvedite po korakih, ki so zapisani v navodilu za prvo prijavo v AAM: [http://www.nlb.si/prijava-aam:](http://www.nlb.si/prijava-aam)

- 1. Določite si svoje vstopno geslo.
- 2. Vpišite uporabniško ime, ki ste ga prejeli prek e-pošte.
- 3. V Klikpro si v stranskem meniju (ikona  $\blacksquare$  na vstopni strani) s klikom na poglavje OTP generirajte enkratno geslo in ga vpišite.

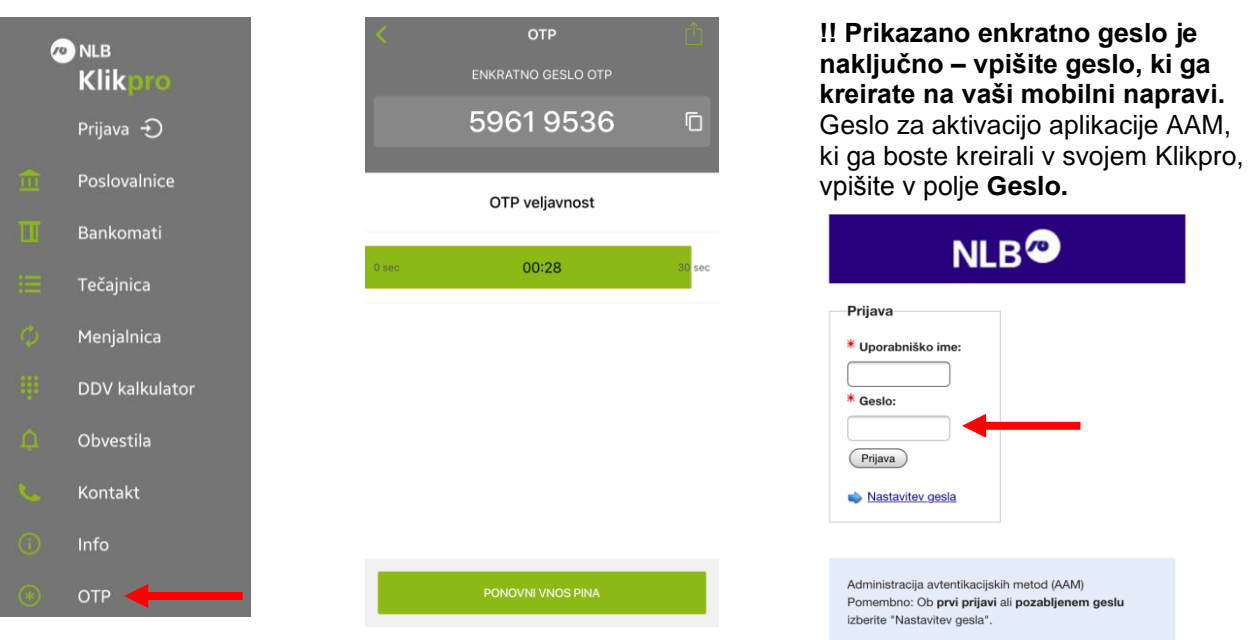

- 4. Določite si svoje vstopno geslo in si ga shranite na varno mesto.
- 5. Ponovite vnos uporabniškega imena in vašega novo ustvarjenega vstopnega gesla.
- 6. Določite si štiri vprašanja in odgovore za dodatno možnost blokiranja generatorja s klicem na telefonsko tehnično pomoč **01/477 20 60.**
- 7. AAM ste uspešno aktivirali. Zdaj lahko vstopite in si ogledate nabor možnih aktivnosti.

#### <span id="page-7-0"></span>**5.3 Vstop v mobilno banko Klikpro**

V mobilno banko Klikpro vstopate z vnosom PIN številke, ki ste jo določili in potrdili ob aktivaciji generatorja OTP ali se prijavite s prstnim odtisom - Touch ID/Fingerprint ali Face ID. Poslovanje je možno le, če imate na mobilni napravi aktivno povezavo v internet oz. v mobilne podatke, ki so lahko, glede na tip vašega paketa z mobilnim operaterjem, dodatno plačljivi.

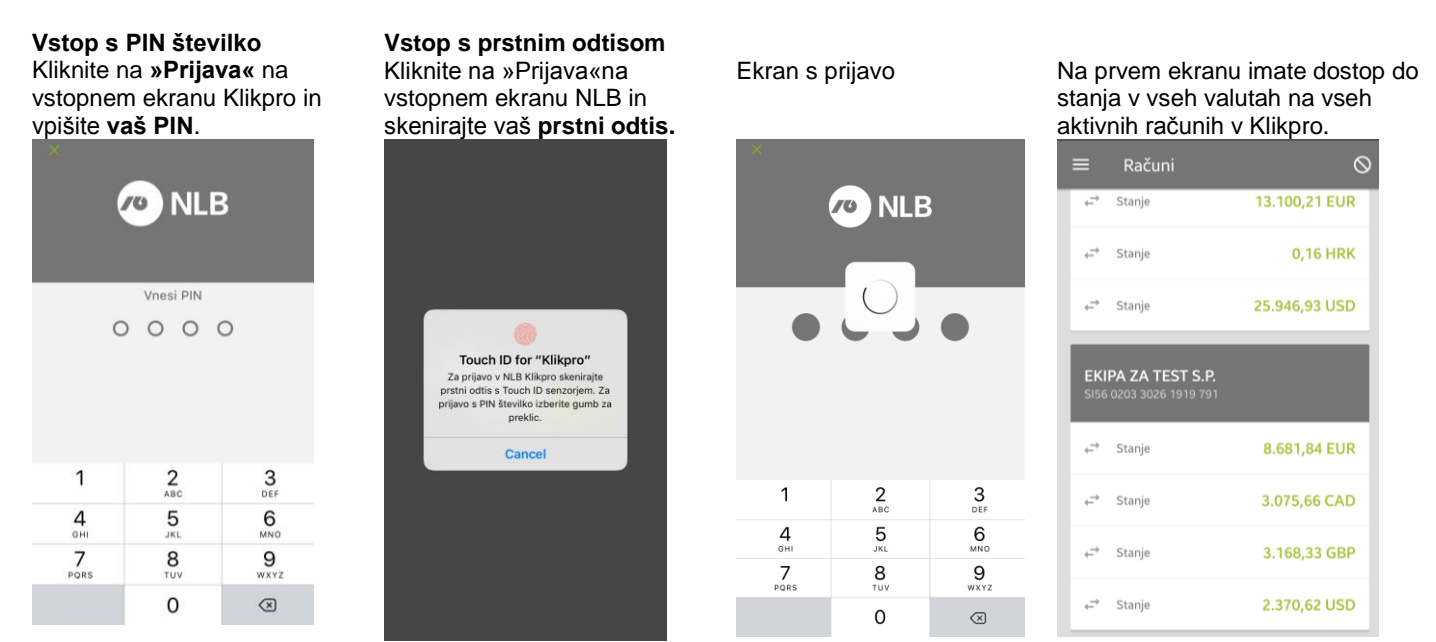

#### <span id="page-7-1"></span>**6. Sklopi v mobilni banki Klikpro**

S klikom na ikono **v mobilni banki Klikpro se vam prikaže nabor storitev**, ki vam je voljo:

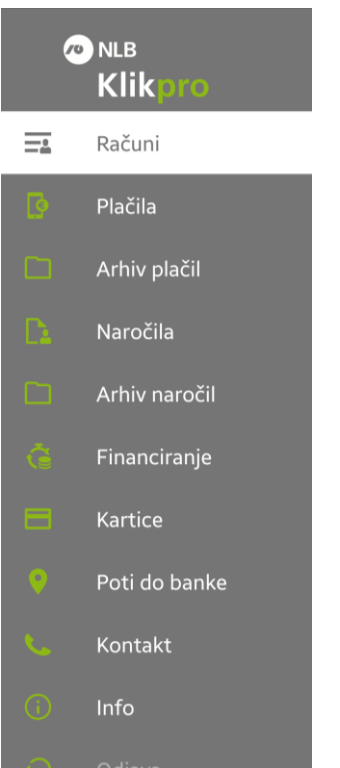

**Nabor storitev mobilne banke Računi** - pooblaščenec ima dostop do stanja in prometa vseh poslovnih računov in prometa v vseh valutah in iz vseh računov izvaja tudi finančne transakcije, **Plačila** - uporabnik lahko izvaja plačila v okviru EU ali izven EU (npr. Amerika), Kitajska …) in ima na voljo štiri različne načine priprave plačil. Plačila lahko najavi **z valuto do 180 dni vnaprej**:

- o **Slikaj in plačaj slikanje talona UPN** prek mobilnega telefona ali **slikanje QR kode na UPN ali prejetem računu** in avtomatsko polnjenje podatkov za plačilo,
- o **Ročni vnos plačila** uporabnik vnese prejemnikov račun, znesek in valuto plačila, aplikacija ga usmeri na ekran za vpis ostalih podatkov za plačilo, za domača plačila mu omogoča preverjanje računa in podatke o prejemniku prenese v plačilo,
- o **Uporabi ponovno**  uporabnik poišče že izvršeno, zavrnjeno ali preklicano plačilo in podatke ponovno uporabi.
- o **Menjalnica**  omogoča menjavo med valutami, ki jih ima uporabnik na svojem poslovnem računu.

**Arhiv plačil** - vpogled v arhiv izvedenih oz. zavrnjenih plačil prek Klikpro. **Naročila** omogočajo uporabniku oddati različna, vnaprej definirana naročila, ki jih v izvedbo prejme uporabnikov poslovni skrbnik in se za izvedbo poveže z uporabnikom.

**Arhiv naročil** omogočajo uporabniku vpogled v poslana naročila in spremljanje statusa še odprtega ali realiziranega naročila.

**Financiranje** omogoča uporabniku **24/7** sklepanje **Hitrega kredita** in **Hitrega limita na računu na podlagi** uporabnikovega poslovanja z banko in kreditne sposobnosti. Kredit ali limit je, brez obiska banke, odobren **v nekaj minutah**. **Kartice** omogočajo uporabnikom spremljanje stanja in prometa na NLB Poslovni Mastercard kartici. Pooblaščenci lahko v primeru suma zlorabe ali izgube kartice, prek Klikpro vzpostavijo klic z NLB Kontaktnim centrom, kjer izvedejo blokacijo. **Poti do banke** informacije o poslovalnicah in bankomatih**,**

**Kontakt** – vsi pomembni kontakti z banko, vključno s klepetom in video klicem. **Info** – opis storitev, ki jih lahko izvajate prek mobilne banke.

### <span id="page-8-0"></span>**6.1 Računi**

Stani

#### <span id="page-8-1"></span>**6.1.1 Stanje računa**

V mobilni banki Klikpro so vam na voljo stanja na vseh računih, vključenih v mobilno banko. Na računih lahko pregledujete stanja v vseh valutah na posameznih računih, promet na računu v različnih valutah in podrobnosti posamezne transakcije.

#### <span id="page-8-2"></span>**6.1.2 Promet in podrobnosti transakcije**

Na vsakem računu, vključenem v mobilno banko v Klikpro, lahko pregledujete knjižen promet na računu in za vsako od prometnih transakcij, pregledate tudi podrobnosti posamezne transakcije v dobro in breme:

> Transakcije **v dobro** vašega računa so obarvane **zeleno,** transakcije **v breme**

Na izbranem računu **izberite valuto** in kliknite.

so obarvane **rdeče**. Računi **TESTNO PODJETJE KLIKPRO D.O.O** EKIPA ZA TEST S.P. 131.085,70 EUR PREJEMNIK 2.952.05 CAD EKIPA ZA TEST S.P. **2,50 EUR** 3.157,65 GBI NLB D.D. EKIPA ZA TEST S.P.  $\bullet$ **2,50 EUR** 1.698,32 USD EKIPA ZA TEST S.P.  $\bullet$ **2,50 EUR** TESTNO PODJETJE KLIKPRO D.O.O. EKIPA ZA TEST S.P. **2,50 EUR**  $\bullet$ EKIPA ZA TEST S.P.  $\bullet$ **2,50 EUR** 110.866,89 EUR EKIPA ZA TEST S.P.  $\bullet$ **2,50 EUR** NOVA LJUBLJANSKA BANKA D.D. Datum valute 0,82 EUR NOVA LJUBLJANSKA BANKA D.D. G **20,00 EUR** NOVA LJUBLJANSKA BANKA D.D. G **20,00 EUR** EKIPA ZA TEST S.P. Θ ಿ NOVA LJUBLJANSKA BANKA D.D.

#### <span id="page-8-3"></span>**6.1.3 Neuradno in uradno potrdilo o plačilu**

**NE PREZRITE: Za vsako transakcijo, ki je knjižena na vašem poslovnem računu in na voljo v Prometu, lahko pregledate podrobnosti in poslovnemu partnerju pošljete neuradno potrdilo o izvršeni transakciji!** Svojemu poslovnemu partnerju lahko s klikom na ikono desno zgoraj, pošljete ekransko sliko o izvršeni transakciji. Za izvedbo te akcije morate na svoji mobilni napravi imeti nastavljeno aplikacijo za elektronsko pošto.

**Pomembno:** Potrdilo, poslano poslovnemu partnerju prek Klikpro, ni uradno potrdilo. Če potrebujete uradno potrdilo, ga naročite iz menija *Arhiv plačil*.

Za uradno potrdilo o plačilu, ki ga boste prejeli na vaš e-naslov, bomo vaš poslovni račun bremenili po NLB Tarifi, ki je objavljena na spletnem naslovu [www.nlb.si.](http://www.nlb.si/)

#### **Formiranje in pošiljanje neuradnega potrdila**

Izberite transakcijo in kliknite na ikono Vpišite elektronski naslov poslovnega partnerja, vnos potrdite in pošljite potrdilo na izbrani e-naslov.⊳≺ desno zgoraj. Podrobnosti 2 B X E TESTNO PODJETJE D.O.O.  $7a$ info@nlb.si Zadeva Izvedeno plačilo prek mobilne ban PREJEMNIK  $\varnothing$  1 element (281 KB) NLB D.D. .<br>JBLIKE 2-1520 LJUBLJANA printscreen.jpg  $281 KB$  -0290 0000 0200 020  $\lambda$  $5$   $\mathcal{C}$   $\Box$  12 tč  $\Box$   $I$   $\Box$   $\Box$ V priponki je ekranska slika izvedenega<br>plačila v mobilni banki Klikpro. 375,00 EUR Poslano iz naprave Samsung VRAČILO GLAVNICE

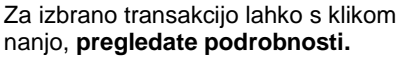

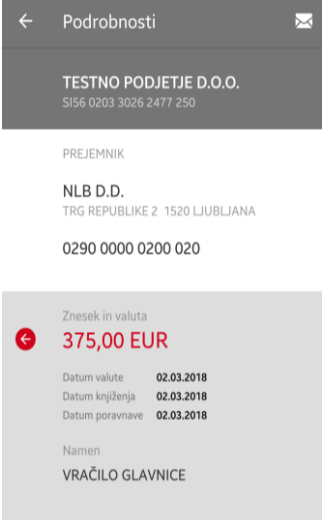

#### **Naročilo uradnega potrdila o plačilu**

Izberite izvršeno transakcijo za katero želite uradno potrdilo.

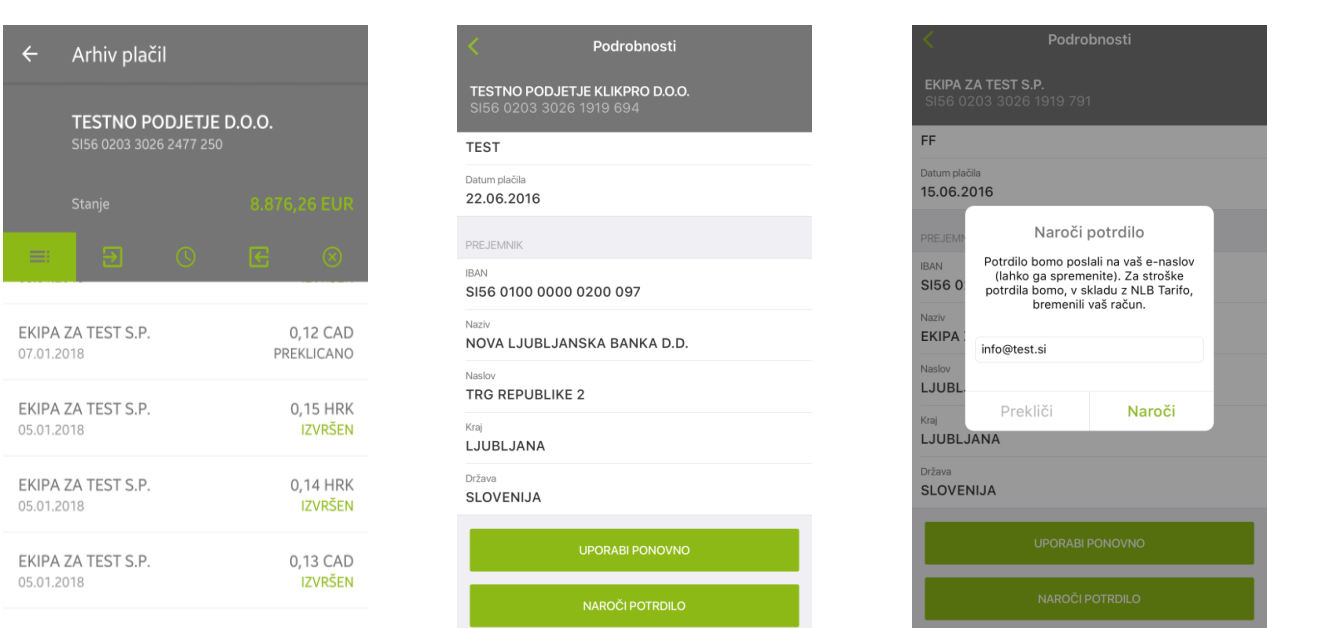

Na spodnjem delu ekrana kliknite na

Preverite ali vnesite drug e-naslov in

naročite potrdilo.

Naroči potrdilo.

#### <span id="page-9-0"></span>**6.1.4 Podrobnosti računa**

V Podrobnostih računa, do katerih dostopate prek Računi – klik na podatke podjetja, vam je na voljo stanje in razpoložljivo stanje, ki upošteva odobreni limit in morebitne blokade na računu. Če imate na računu več valut, so vam z izbiro valute, na voljo podrobnosti za posamezno valuto. Na ekranu lahko **uporabite dve hitri naročili za naročilo limita in sklenitev depozita**.

#### <span id="page-9-1"></span>**6.1.5 Naročilo limita**

Pri pregledu podrobnosti stanja vam je na voljo tudi hitra oddaja naročila za limit v valuti EUR. Če za poslovanje potrebujete limit, ga lahko naročite. Določite želeno višino limita z drsnikom in oddajte naročilo. Če znesek vašega naročila limita presega znesek, ki vam ga ponuja drsnik, potrdite znesek Več kot…. Končni znesek boste potrdili, ko vas bo za izvedbo limita v najkrajšem času kontaktiral vaš poslovni skrbnik.

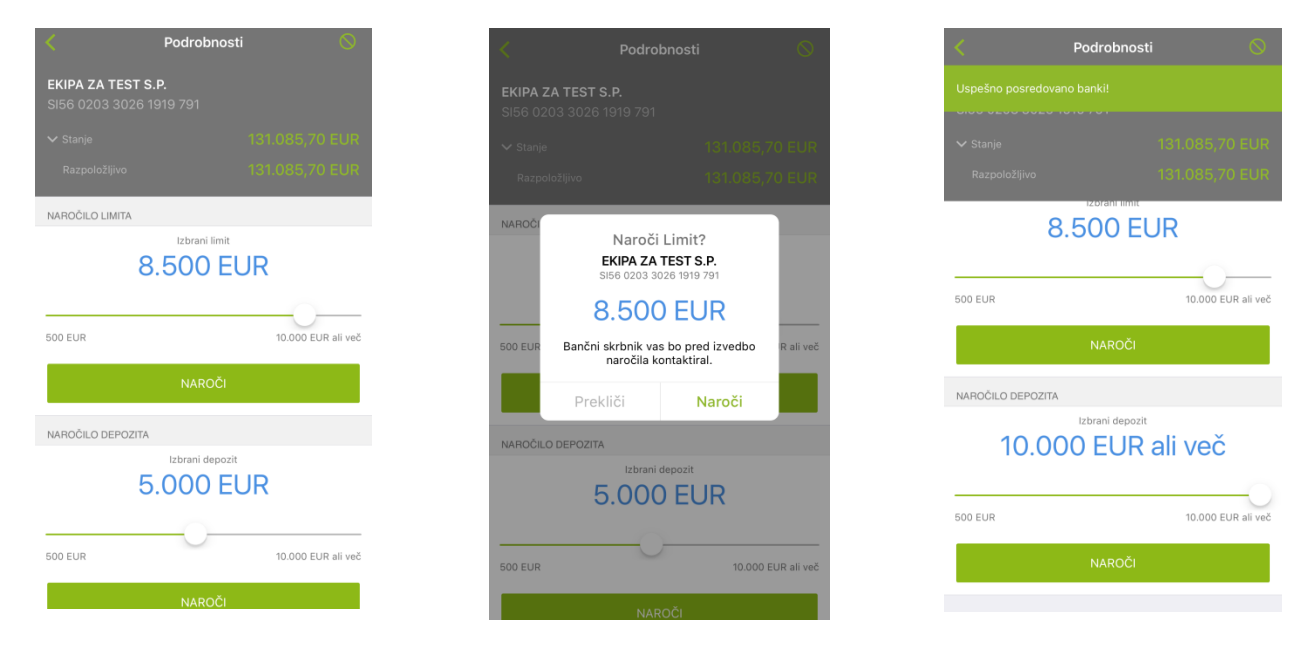

#### <span id="page-9-2"></span>**6.1.6 Naročilo depozita**

Pri pregledu podrobnosti stanja vam je na voljo tudi hitra oddaja naročila za depozit v valuti EUR. Če imate na računu presežek sredstev, lahko sklenete depozit. Določite želeno višino depozita z drsnikom in oddajte naročilo. Če znesek vašega naročila depozita presega znesek, ki vam ga ponuja drsnik, potrdite znesek Več kot…. Za izvedbo depozita in njegovo trajanje vas bo v najkrajšem času kontaktiral vaš poslovni skrbnik.

#### <span id="page-10-0"></span>**6.2 Plačila**

Izvajanje plačil je dosegljivo prek osnovnega menija **in prek hitre izbire za plačila** ...

#### <span id="page-10-1"></span>**6.2.1 Osnovna pravila za izvajanje plačil**

Plačila lahko izvajate **iz vseh vključenih računov in v vseh valutah iz tečajnice za podjetja** in pri tem uporabite različne oblike izvedbe plačil. Uporabite lahko funkcije *Slikaj in plačaj*, R*očni vnos plačila Uporabi ponovno ali Menjalnica*. Plačila lahko v Klikpro oddate v izvršitev **za 180 dni vnaprej**.

Plačila

Za vnos novega plačila boste na prvi ekran vnesli znesek in valuto plačila ter prejemnikov račun. Glede na vnos vaših podatkov, vas bo aplikacija usmerila na ustrezen plačilni nalog (UPN za plačila v EUR v okviru SEPA/EGP ali VP70 za plačila v tuji valuti doma ali v tujino).

V primeru, da bo aplikacija po vnosu vaših podatkov na plačilu v tujino (VP70) zaznala, da so podatki primerni za izvedbo plačila UPN, boste prejeli opozorilo. Vsi že vneseni podatki za plačilo se bodo prenesli v spremenjeni tip plačila. Za obvezen vnos podatkov za izvedbo plačila, vas bo aplikacija opozorila. Pri vnosih bodite zato pozorni na pravilen vpis prejemnikovega računa in podatke banke.

Podlaga pravilnemu izvajanju plačil so:

- Navodila za izpolnjevanje obrazca UPN: [http://www.nlb.si/navodila-upn,](http://www.nlb.si/navodila-upn) in
- Navodila za izvajanje plačil izven EU: [http://www.nlb.si/navodila-tujina.](http://www.nlb.si/navodila-tujina)

Plačila bodo izvršena v skladu z Urnikom plačilnih storitev [http://www.nlb.si/urnik-placilne-transakcije.](http://www.nlb.si/urnik-placilne-transakcije)

#### <span id="page-10-2"></span>**6.2.2 Omejitve zneskov – limiti za izvajanje plačil**

Višina plačil, ki jih izvajate prek Klikpro je omejena z zneski, ki ste jih nastavili ob pristopu k mobilni banki Klikpro. Omejitev višine plačil, izvedenih v Klikpro, lahko zakoniti zastopnik za pooblaščence kadarkoli spremeni pri svojem poslovnem skrbniku v NLB Poslovalnici ali NLB Podjetniškem centru. Za spremembo je potrebno izpolniti vlogo za vsakega posameznega pooblaščenca, ki jo mora obvezno podpisati zakoniti zastopnik podjetja. Uporabnik za vsakega od pooblaščencev lahko določa individualne zneske, pri določitvi le-teh je potrebno vedno določiti vse tri – za **posamično** transakcijo, **dnevni** seštevek in **mesečni** seštevek.

**Pomembno:** Plačila lahko izvajate tudi brez omejitve višine zneskov, vendar pri tem, skladno s splošnimi pogoji, sami nosite odgovornost za primer morebitne zlorabe.

#### <span id="page-10-3"></span>**6.2.3 Slikaj in plačaj**

Funkcija **Slikaj in plačaj** vam omogoča **slikanje talona plačilnega naloga UPN** ali **slikanje QR kode na UPN nalogu ali prejetem računu** z mobilno napravo. S to funkcijo si prihranite ročni vnos večine podatkov za plačilo.

Podatki o prejemniku in znesek se vam v večini (če gre za prejemnika pravno osebo z računom v Sloveniji – slovenski IBAN) avtomatsko prenesejo v plačilo, v katerem dopolnite le morebitne manjkajoče podatke (koda namena, model, sklic…), preverite podatke in plačilo potrdite.

Pri plačilu v tujino boste morali vnesti na ekran malce večje število podatkov za prejemnika in prejemnikovo banko. Pri vnosu bodite zelo pozorni na pravilen vnos prejemnikovega računa in BIC kode banke.

Prek osnovnega menija ali akcijskega gumba **dostopite do plačil in izberite »Slikaj in plačaj«.** Slikajte **talon plačilnega naloga UPN**  ali

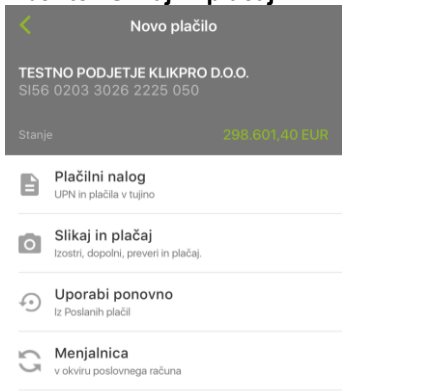

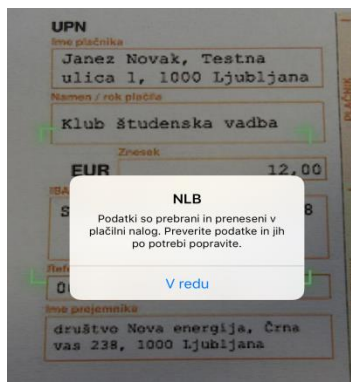

slikajte **QR kodo** Ko mobilna naprava potrdi prenos podatkov, kliknite na »V redu«.

 $\mathbb{D}$ 

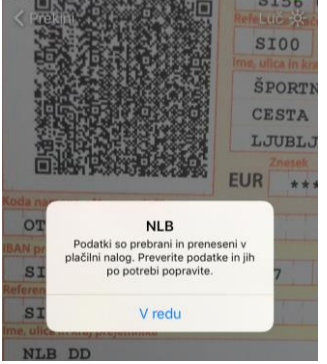

#### <span id="page-11-0"></span>**6.2.4 Ročni vnos plačila**

**Z ročnim vnosom** podatke prepišete iz prejetega računa ali plačilnega naloga UPN ali VP70 na način, da:

Vpišite **znesek, valuto plačila in račun prejemnika**

Dopolnite **manjkajoče podatke** v plačilu (UPN)

Dopolnite **manjkajoče podatke** v plačilu (VP70)

Potrdite plačilo.

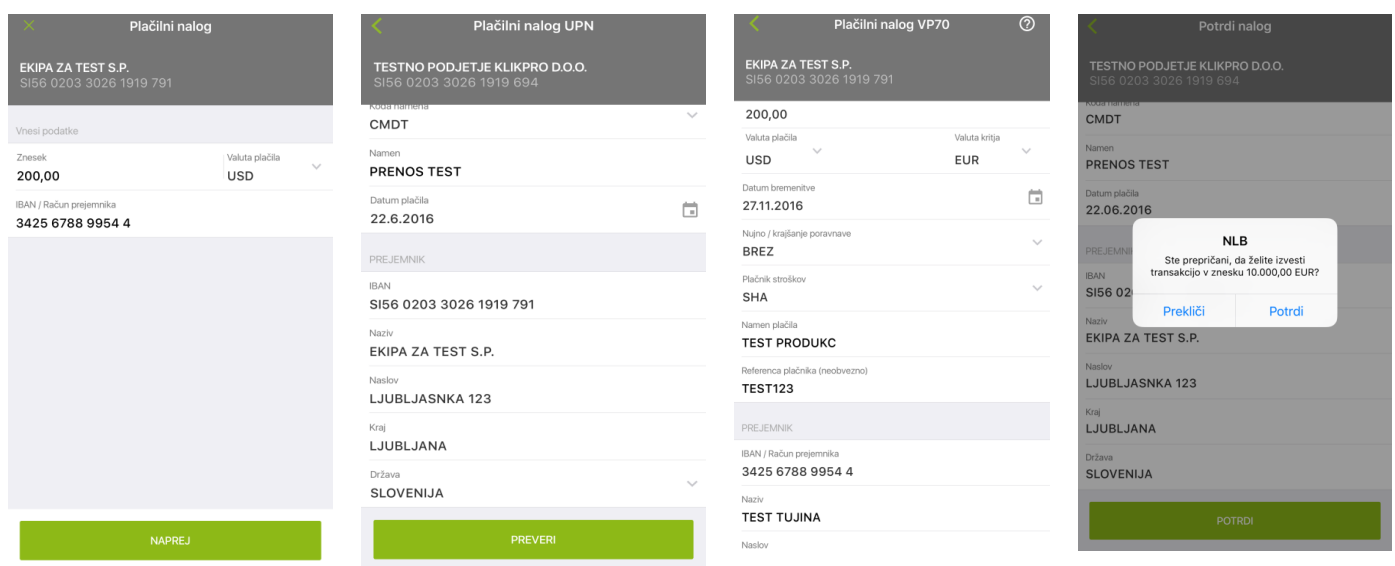

**POMEMBNO**: podatki o prejemniku pravni osebi z računom v Sloveniji avtomatsko napolnili v plačilo, za **plačila izven EU** boste podatke o prejemniku in prejemnikovi banki **vnesli ročno**. Pri **plačilu v dobro računa fizične osebe,** boste podatke o prejemniku plačila **vnesli ročno.**

#### <span id="page-11-1"></span>**6.2.5 Menjalnica**

**Menjalnica** vam omogoča izvesti **menjavo med valutami v okviru istega poslovnega računa**. V postopku izvedbe plačila so zneski menjave informativne narave, saj jih v bančnih obdelavah izvedemo na podlagi veljavne tečajnice v trenutku izvedbe transakcije. Če imate dogovorjen individualni tečaj, ga vpišite v polje Navodila banki.

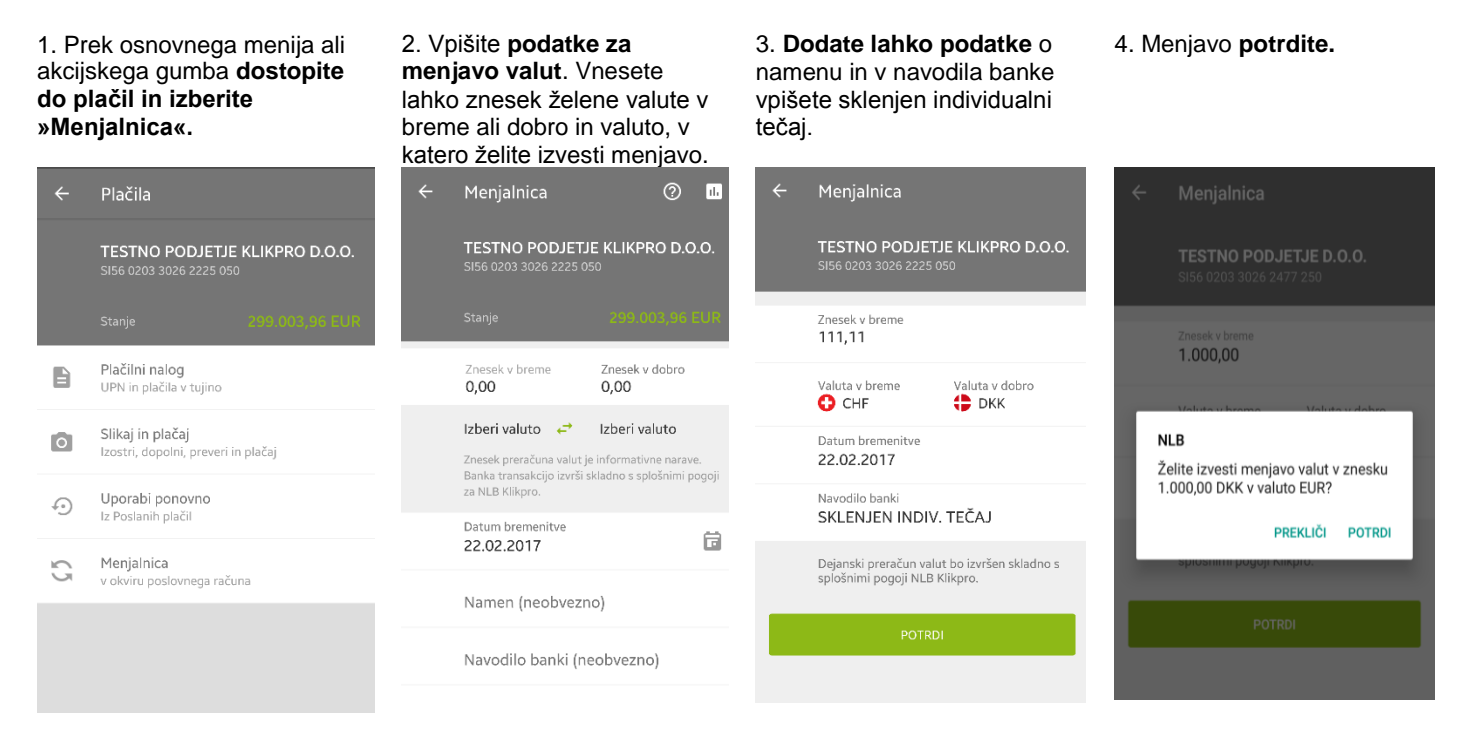

#### <span id="page-11-2"></span>**6.2.6. Uporabi ponovno**

**Uporabi ponovno** vam omogoča ponovno uporabiti podatke iz že izvedenih plačil v Klikpro. Plačilo, ki ga želite ponovno uporabiti, poiščite v poglavju Arhiv plačil, kliknite na plačilo in na ekranu izberite Uporabi ponovno. V plačilu lahko spremenite namen, znesek, datum in referenco plačila ter potrdite izvedbo.

Plačilo, ki ga želite uporabiti ponovno, izberite izmed vseh: izvršenih,

Izberite gumb Uporabi ponovno. Popravite podatke o plačilu (namen, znesek, referenco, datum plačila …) in

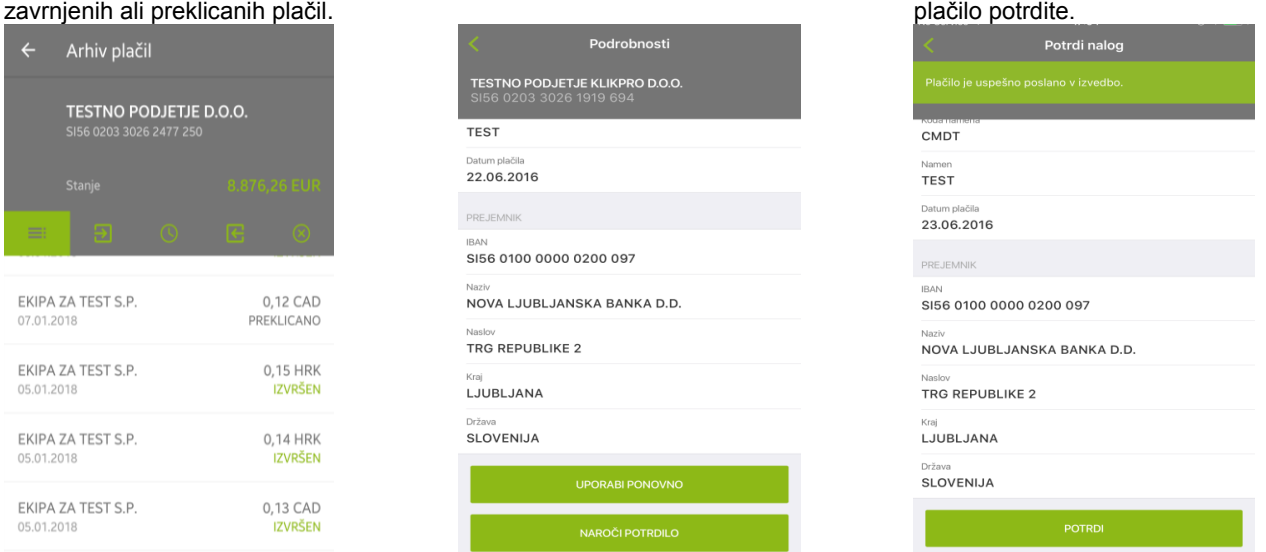

#### <span id="page-12-0"></span>**6.3 Arhiv plačil**

Na voljo vam je pregled vseh plačil, ki so bila preko Klikpro poslana v izvršitev na posameznem poslovnem računu. Na voljo so vam **vsa** plačila, ki so ločena po statusu plačila: lahko je **izvršen**, **čaka na izvedbo**, **zavrnjen** ali **preklican**.

Do izvršitve bodo plačila vidna v mobilni banki s statusom *čaka na izvedbo*. Plačila bodo *izvršena*, če bodo vsi podatki plačila ustrezni in bo na računu zadostno kritje. Že poslano plačilo, ki ste ga oddali v izvedbo z valuto vnaprej, lahko do datuma izvršitve prekličete s funkcijo *Prekliči plačilo*.

Če na računu ni kritja za izvršitev poslanih plačil, banka plačila skuša periodično obdelati večkrat dnevno do mejnega urnika, po mejnem urniku pa plačila zavrne.

Za ponovno izvedbo preklicanega ali zavrnjenega plačila uporabite funkcijo *Uporabi ponovno*. Ponovno lahko uporabite vsa plačila razen plačil v statusu *čaka na izvedbo.*

#### <span id="page-12-1"></span>**6.4 Naročila**

V osnovnem meniju kliknite na

Prek Klikpro nam lahko pošljete naročilo, ki ga izberete iz seznama. Naročilo bo, glede na tip naročila, v realizacijo poslano v vaše poslovno skrbništvo.

V podrobnostih naročila **lahko vpišete** 

Potrdite naročilo.

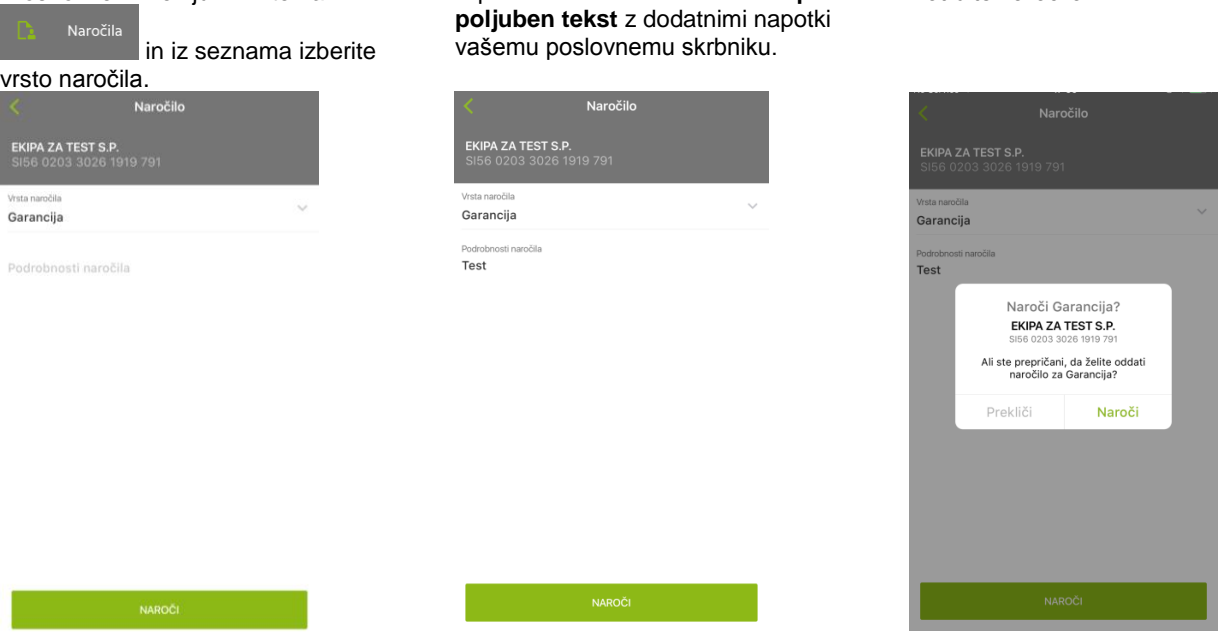

V vašem poslovnem skrbništvu bodo pred končno realizacijo stopili v kontakt z vami. Za končno izvedbo naročila in morebiten podpis pogodbe se boste dogovorili z vašim poslovnim skrbnikom ali mobilnim bančnikom.

#### <span id="page-13-0"></span>**6.4.1 Namig za naročilo limita ali depozita**

Naročilo limita ali depozita, kjer z drsnikom enostavno določite želeni znesek v valuti EUR, vam je na voljo prek Računi – Podrobnosti stanja.

#### <span id="page-13-1"></span>**6.5 Arhiv naročil**

V *Arhivu naročil* lahko spremljate oddana naročila, ki čakajo na izvedbo in že izvršena naročila. Za vsako naročilo lahko, s klikom na posamezno naročilo, dostopite tudi do podrobnosti posameznega naročila.

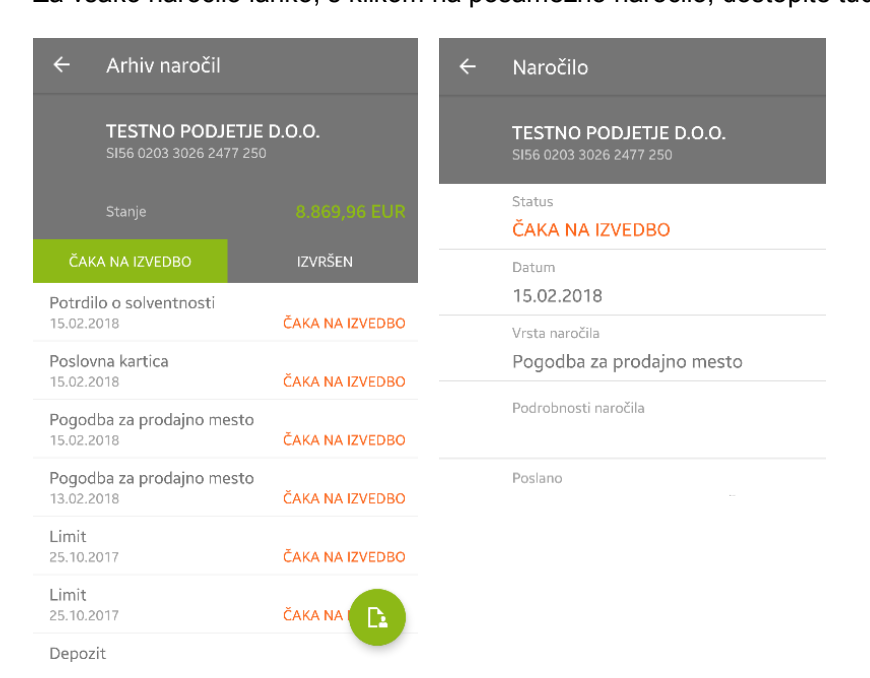

#### <span id="page-14-0"></span>**6.6 Financiranje**

V izbiri *Financiranje* vam je na voljo sklepanje hitrega kredita ali hitrega limita na poslovnem računu v nekaj minutah in brez obiska banke. Sklepanje je omogočeno 24/7, sredstva na računu pa vam odobrimo v okviru veljavnih urnikov plačilnih sistemov. Ob odobritvi sredstev vam pošljemo SMS sporočilo.

Pogodba za financiranje, ki jo elektronsko podpišete s podpisom v oblaku, je pripravljena na podlagi vašega poslovanja z banko in vaše kreditne sposobnosti. Pogodbo v mobilni banki lahko sklene samo zakoniti zastopnik oz. drug ustrezen pooblaščenec podjetja (npr. prokurist) s pooblastilom za podpisovanje.

Podrobno o pogojih hitrega kredita: [www.nlb.si/hitrikredit](http://www.nlb.si/hitrikredit) Podrobno o pogojih hitrega limita na poslovnem računu: [www.nlb.si/hitrilimitpor](http://www.nlb.si/hitrilimitpor) Podrobno o podpisu v oblaku: [www.nlb.si/epodpisoblak.](http://www.nlb.si/epodpisoblak)

**Po korakih do hitrega financiranja**<br>1. Izberite poglavje Financiranje 2. Izberite 2. Izberite Hitri kredit ali Hitri limit 3. Potrdite strinjanje preverjanja 4. Nadaljujte s postopkom. podatkov v centralnih zbirkah Potrdite znesek in obdobje ali (SISBON, SISBIZ) in počakajte na izbiro prilagodite vašim potrebam Financiranje SMS o zaključenem preverjanju 1a. Izberite račun, na katerem Hitri kredit Financiranje Financiranje želite skleniti financiranje TESTNO PODJETJE D.O.O. TESTNO PODJETJE D.O.O. TESTNO PODJETJE D.O.O. 0203 3026 2477  $-2-3-4$ Za presojo kreditne sposobnosti vašega podjetja HITRI LIMIT NA POR in sklenitev financiranja, banka potrebuje vaše dovoljenje za vpogled v podatkovne zbirke Hitri limit na poslovnem računu je storitev, ki vam<br>omogoča sklenitev limita v mobilni banki. Izbrani kredit drugih organizacij. Več informacij na https://www.nlb.si/hitrilimitpor. **15.000 EUR** O izvedbi vpogleda boste v nekaj minutah obveščeni preko SMS sporočila. Postopek lahko NAROČI HITRI LIMIT **500 EUR** 15.000 EUR nadaljujete po prejemu SMS sporočila.  $\Box$ Dovoljujem in oddajam naročilo, da banka za namen ocene kreditne sposobnosti za odobritev HITRI KREDITI Izbrano obdobje hitrega kredita ali limita za poslovni namen. Hitri kredit je storitev, ki vam omogoča sklenitev preveri moje podatke pri drugih finančnih 36 mesecev organizacijah (banke, hranilnice, zavarovalnice Več informacij na https://www.nlb.si/hitrikredit. -0 ipd.) in opravi vpogled v zbirko podatkov 36 mesecey 12 mesecey Centralnega kreditnega registra (SISBON, SISBIZ) ter preko sistema izmenjave informacij pridobi moje osebne in poslovne podatke in iih obdela ter hrani za namen dokazila o opravljeni Do sredstev pridete brez obiska banke. Pogodbo podpiše:e<br>z digitalnim/elektronskim podpisom v oblaku. Več ni kroditno c 6. Preverite vaše podatke 7. Preglejte pripravljeno pogodbo 5. Preglejte izračun kredita ali 8. Sklenjeno pogodbo vam po limita in jo podpišite zaključenem postopku pošljemo po e-pošti, o odobrenih sredstvih vas obvestimo z SMS sporočilom. Hitri kredit - informacija Hitri kredit - podatki Hitri kredit - pogodba TESTNO PODJETJE D.O.O. TESTNO PODJETJE D.O.O. TESTNO PODJETJE D.O.O.  $\bigcirc - \bigcirc - \bigcirc - \bigcirc$  $\bullet - \bullet - \bullet - \bullet$  $\bigcirc -2 - ③ - ④$  $\bullet$  $-0 - 0 - 0$ Reg. 8: : LD10060000  $\Theta$ PODATKI PODJETJA 4.55%

Kreditna pogodba

t<br>Veleto FLIR Olivida

 $0.9129$ 

☑

d.d., Ljubljana, Trg.n<br>Njeoštevilce (880571

PODPIŠI

157,50 EUR

Odobritov kradite

k ocene tveganja

150,00 EUR

In podatke potrdite

**TEST 123** 

TESTNO PODJETJE D.O.O.

Način črpania enkratno, na poslovni račun

Meseční obrok kredita 41,67 EUR

1,50%

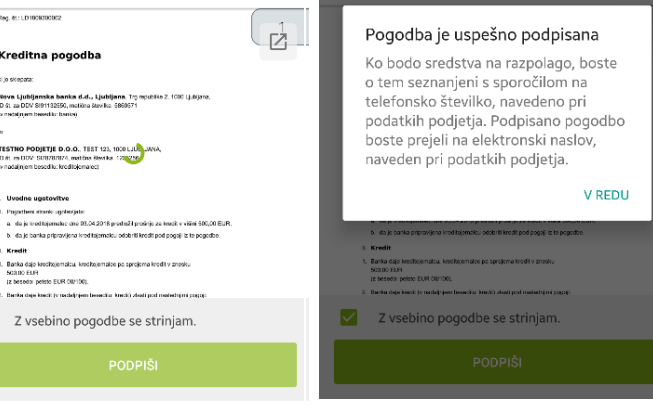

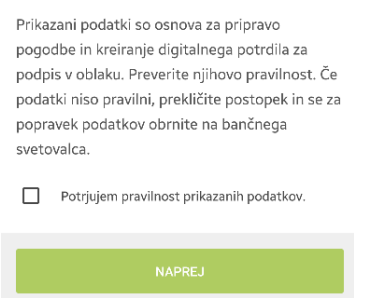

#### <span id="page-15-0"></span>**6.7 Kartice**

Na voljo vam je **pregled** podatkov vaše NLB Poslovne Mastercard kartice. Pregledujete lahko podatke kartice podjetja (krovna kartica) in pooblaščenskih kartic in **podrobnosti posamezne kartice**. S klikom na številko kartice si lahko ogledate podrobne podatke.

Na **krovni kartici** so na voljo podatki o:

- porabljenih sredstvih,
- razpoložljivih sredstvih,
- mesečnem limitu,
- datumu zadnjega izpiska in
- kartičnih prometnih transakcijah.

#### Na **pooblaščenskih karticah** so prikazani:

- status kartice,
- datum veljavnosti kartice in
- kartične prometne transakcije.

 $\cdots \cdots \cdots \cdots \cdots$ 

o

Porablieno

Razpoložlijva sredstva

Mesečni limit

Podrobnosti krovne kartice podjetja

## Promet krovne kartice

#### **Pregled krovne kartice Pregled kartice posameznega pooblaščenca**

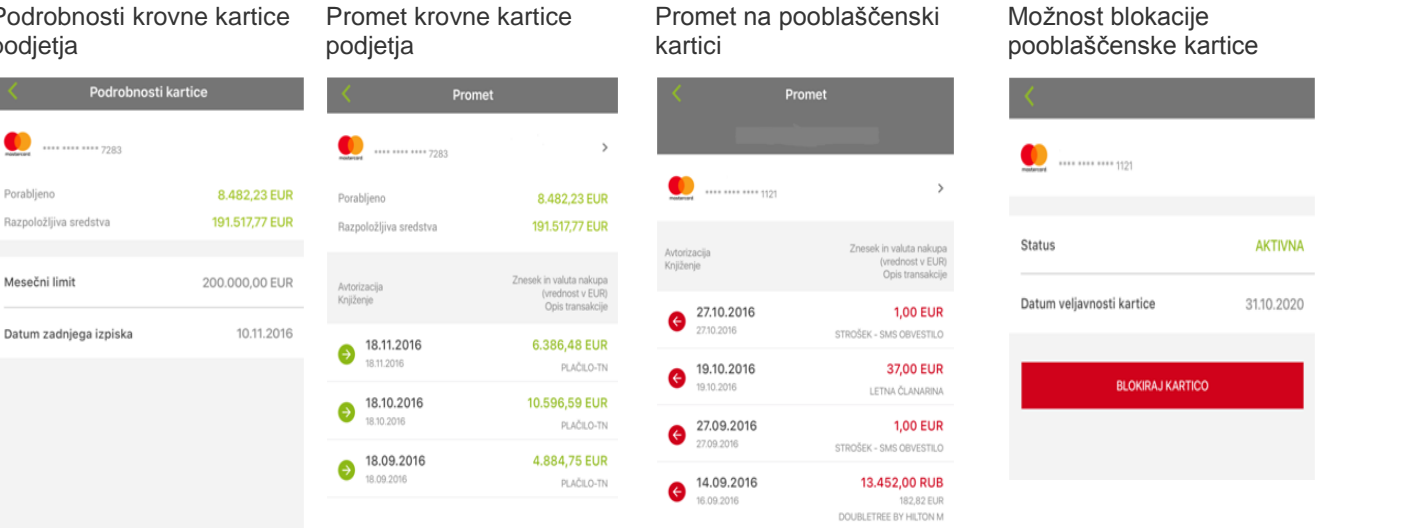

<span id="page-15-1"></span>**POMEMBNO:** S klikom na »**Blokiraj kartico**« boste lahko aktivirali klic na NLB Kontaktni center in blokirali oz. preklicali kartico.

### **7. Blokiranje dostopa in izvajanja plačil v mobilni banki Klikpro**

#### <span id="page-16-0"></span>**7.1. Blokiranje dostopa do mobilne banke Klikpro**

Dostop lahko blokirate prek menija **Računi** s

klikom na ikono zgoraj desno. S klikom na ikono boste vstopili na ekran za **Blokacijo dostopa**.

PA ZA TEST S.P

Stani

S klikom na BLOKIRAJ DOSTOP bo onemogočen vstop v mobilno banko Klikpro.

**Ponovna aktivacija dostopa**

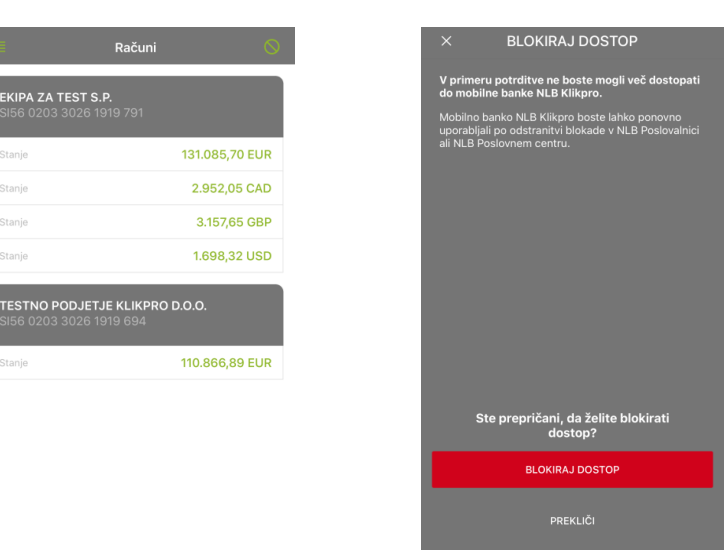

Ponovni dostop do mobilne banke Klikpro lahko pooblaščenec aktivira na vlogi, ki jo obvezno podpiše zakoniti zastopnik in odda pri poslovnem skrbniku, v NLB Poslovalnici ali v NLB Podjetniškem centru.

### <span id="page-16-1"></span>**7.2. Blokiranje izvajanja plačil v mobilni banki Klikpro**

Izvajanje plačil na posameznem računu lahko blokirate prek **Podrobnosti računa** s klikom na

ikono zgoraj desno. S klikom na ikono boste vstopili na ekran za **Blokacijo plačil**.

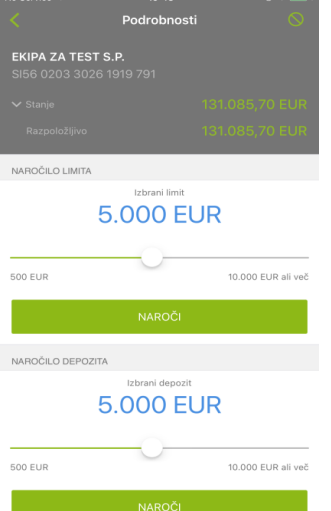

S klikom na BLOKIRAJ PLAČILA bo onemogočeno izvajanje plačil za izbrani račun v mobilni banki Klikpro.

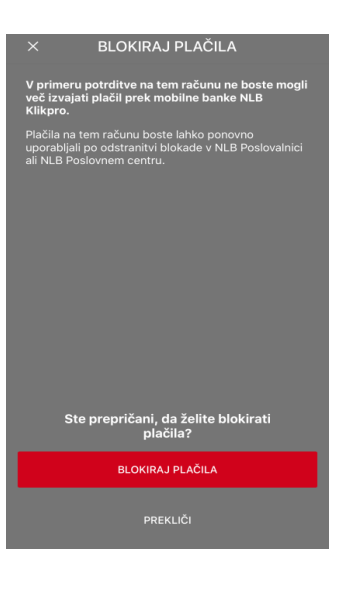

**Ponovna aktivacija izvajanja plačil**

Plačila lahko pooblaščenec na vlogi, ki jo obvezno podpiše zakoniti zastopnik, ponovno aktivira pri poslovnem skrbniku, v NLB Poslovalnici ali v NLB Podjetniškem centru.